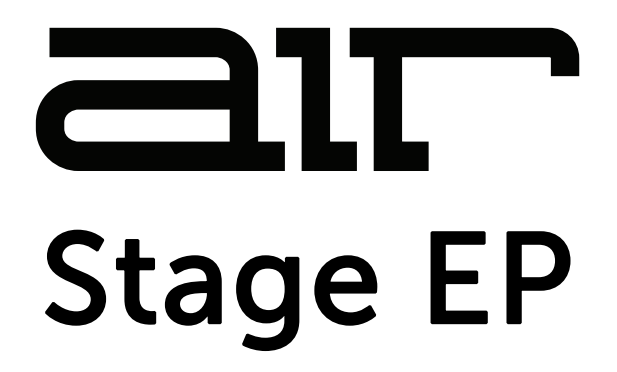

**User Guide**  English

Manual Version 1.1

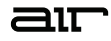

### **Introduction**

Thank you for purchasing the AIR Stage EP plugin instrument. AIR Stage EP is the brand-new flagship electric piano instrument, delivering the lush and rich sounds of the most desirable electric pianos at your fingertips. Stage EP includes five detailed electric piano models, including acoustic mechanics and an FM tine synth, to capture the magic and warm smoothness of the originals, while also adding the full spectrum of modern and classic electronic sounds.

This instrument includes:

- Advanced electric piano sound engine.
- Up to twelve velocity layers.
- Five multi-sampled electric pianos: Rhodes, Rhodes Hot, Suitcase, Wurlitzer, Pianet.
- Acoustic and FM mechanics layer.
- Seven built-in AIR effects: Chorus, Tremolo, Amp Sim, Compressor, EQ, Delay, and Reverb.

This user guide explains how to use your plugin instrument. For more information on using other parts of the MPC software or hardware, please consult the respective MPC Software User Guide and MPC hardware User Guide.

#### **System Requirements & Product Support**

For complete system requirements and compatibility information, visit **[airmusictech.com](http://airmusictech.com)**.

For technical support, visit **[support.airmusictech.com](http://support.airmusictech.com)**.

#### **Installation**

- 1. Double-click the **.exe** (Windows) or **.pkg** (macOS) file you downloaded. Follow the on-screen instructions to install the software.
- 2. Open the plugin application.
- 3. Click **Sign In** to sign into your inMusic Brands Profile using your Internet browser. If you do not have an inMusic Brands Profile yet, you will be prompted to create one.
- 4. Once you have signed in, click **Activate** in the plugin window to enter your serial key to unlock the plugin. You can unlock each plugin on up to three devices at a time.
- 5. If you do not have a serial key, you can click **Try Unlicensed** to explore the plugin with intermittent audio alerts. You can also click **10-Day Trial** to initiate a free, fully featured trial of the plugin for 10 days.

If you would like to purchase a serial key, click the link to purchase a license at **[profile.inmusicbrands.com](http://profile.inmusicbrands.com)**.

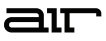

#### **Operation Overview**   $\mathbf{u}$  $120.00$   $\boxed{\text{TAP}}$ **Setup [Section](#page-4-0)**   $\int_{-\infty}^{\infty}$  Studio EP l = **Model**  LEVEL  $\bigcap$ MODEL Suitcase **STAGE EP** POLY 60 **[Controls](#page-5-0)**  STYLE Soft **Francesc** SOUND EFFECTS MODEL Model Vol Key-Offs Formant Dynamics Age Sample Start C  $\bigcirc$  $\bigcirc$  $(\odot)$ S  $\bullet$  $\mathbf{u}$ 120.00  $\boxed{\text{TAP}}$  $\stackrel{\dagger}{\downarrow}$  Studio EP LEVEL  $\bigodot$  and  $\Box$ **STAGE EP** MODEL Suitcase POLY 60 **Sound**   $\bullet$ AMP ENVELOPE CHORUS AMP/CAB  $\bullet$ **[Controls](#page-6-0)** Rate  $Mix$ Attack Decay Sustain Release Spike  $(\odot)$  $\bigodot$  $\left(\begin{matrix} \ddots & \ddots \end{matrix}\right)$  $\bullet$  $\bullet$  $\left(\begin{smallmatrix} \bullet \\ \bullet \end{smallmatrix}\right)$ Brit  $\bullet$ **MECHANICS TREMOLO** Drive  $\mathsf{on}$ Off  $\mathsf{Vol}$  $\overline{\phantom{a}}$  MW STEREO STEREO  $($  $\begin{picture}(40,40) \put(0,0){\line(1,0){15}} \put(15,0){\line(1,0){15}} \put(15,0){\line(1,0){15}} \put(15,0){\line(1,0){15}} \put(15,0){\line(1,0){15}} \put(15,0){\line(1,0){15}} \put(15,0){\line(1,0){15}} \put(15,0){\line(1,0){15}} \put(15,0){\line(1,0){15}} \put(15,0){\line(1,0){15}} \put(15,0){\line(1,0){15}} \put(15,0){\line(1$ MIC VOL Rate Shape Depth Bass Mid High  $\left(\frac{1}{2}\right)$ P  $\left(\frac{1}{2}\right)$  $(\epsilon)$ **FM SYNTH** Ť 13  $\sqrt{3}$ MODEL SOUND Model Vol Dynamics Sample Start Key-Offs Volume Formant Age  $\bigodot$  $\bigcirc$  $\bullet$  $\textcircled{\scriptsize\tt}$  $\bullet$  $\bullet$  $\bullet$

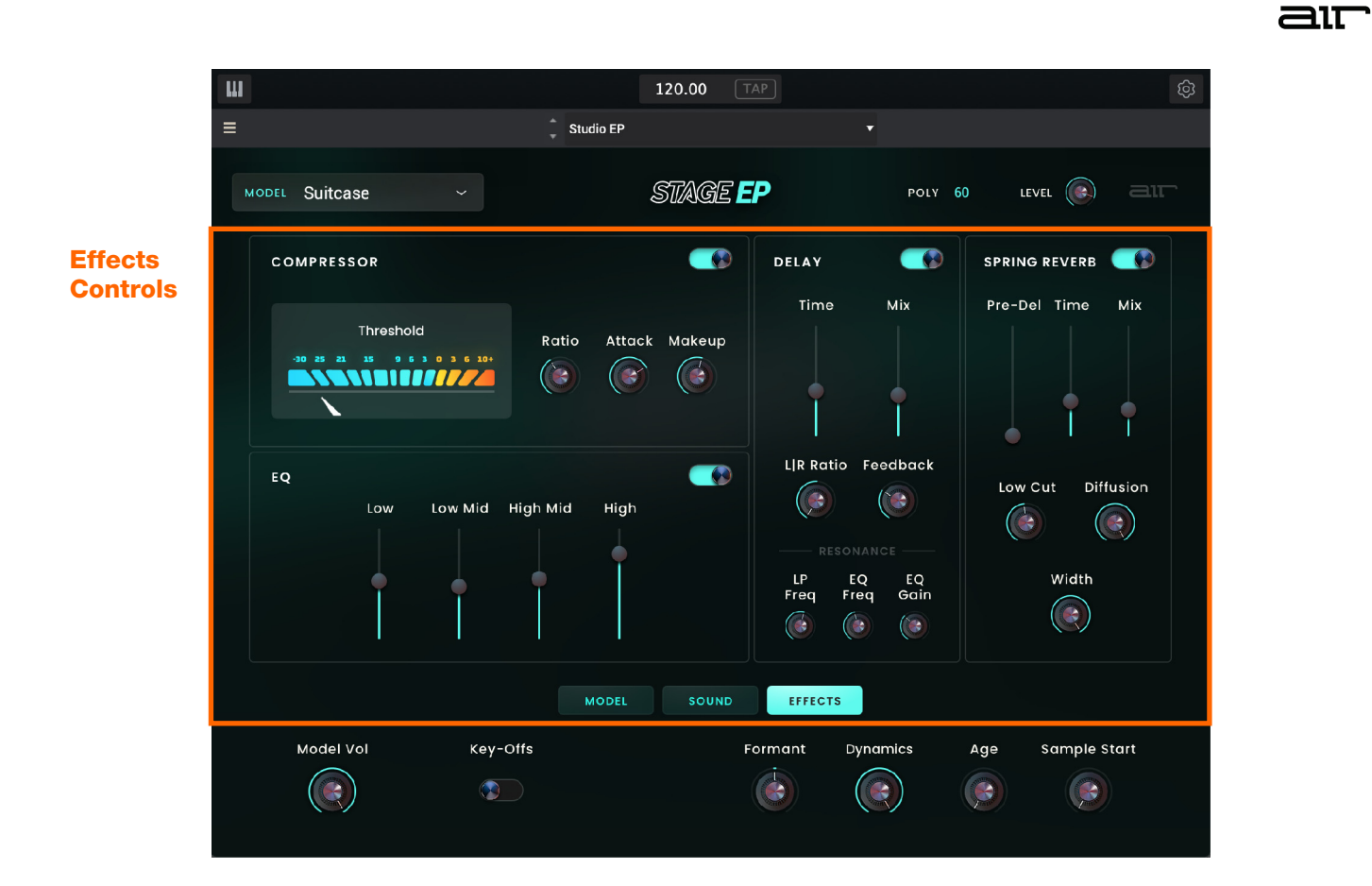

<span id="page-4-0"></span>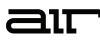

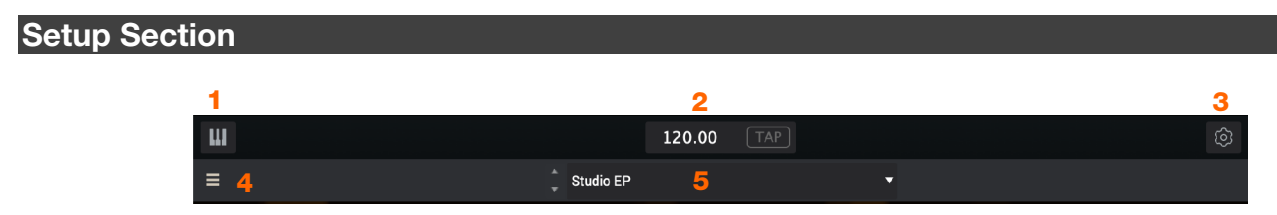

- 1. **Keyboard:** Click this icon to enable or disable the virtual keyboard. When enabled, you can click these keys to input notes, or view notes being played on an external MIDI device.
- 2. **Tempo:** Displays the current plugin tempo. To change the tempo:
	- Click the number and use your keyboard to input a new value.
	- Click and drag the tempo value up or down using your cursor.
	- Click the **Tap** button at regular intervals.
- 3. **Settings:** Click this icon to open the Settings window, where you can set the following parameters:
	- **Output:** Click this drop-down menu to select an audio hardware driver in your computer system. Click the **Test** button to play a test tone for checking your audio output settings. (Careful! You should lower the volume on your audio system beforehand.)
	- **Sample Rate:** Click this drop-down menu to select the desired sample rate for your project. This depends on the available sample rates of the type of MPC hardware you are using or of your audio interface (i.e., select **96000 Hz** only if your interface allows a 96 kHz sample rate).
	- **Audio Buffer Size:** Click this drop-down menu to set your audio system's latency. Lower values result in a more immediate playing response but also more CPU consumption. If you are working with larger projects, this may cause audible clicks and pops. Higher values are more CPU-friendly but can produce more delay between pressing a pad and hearing the corresponding sound. The ideal audio buffer size also depends on your computer's CPU performance. Experiment with this to find the best setting for your system.
	- **Active MIDI Inputs:** Displays available MIDI input devices. To enable a device, check the box next to its name.
	- **Bluetooth MIDI:** Click this icon to open your system's Bluetooth settings menu, where you can select a Bluetooth-enabled MIDI device to control the plugin.
- 4. **Menu:** Click this icon to open the menu, where you can find the following options:
	- **Scale:** Click here to select a value to scale the plugin window to a new size.
	- **Load Preset:** Click here to load a saved preset.
	- **Save Preset:** Click here to save the current preset.
	- **Open User Guide:** Click here to open this User Guide.
	- **About:** Click here to view plugin version information.
- 5. **Preset:** Click this drop-down menu to view the list of included plugin presets. You can also click the up and down arrows next to this field to move to the previous or next preset.

## <span id="page-5-0"></span>**Model Controls**

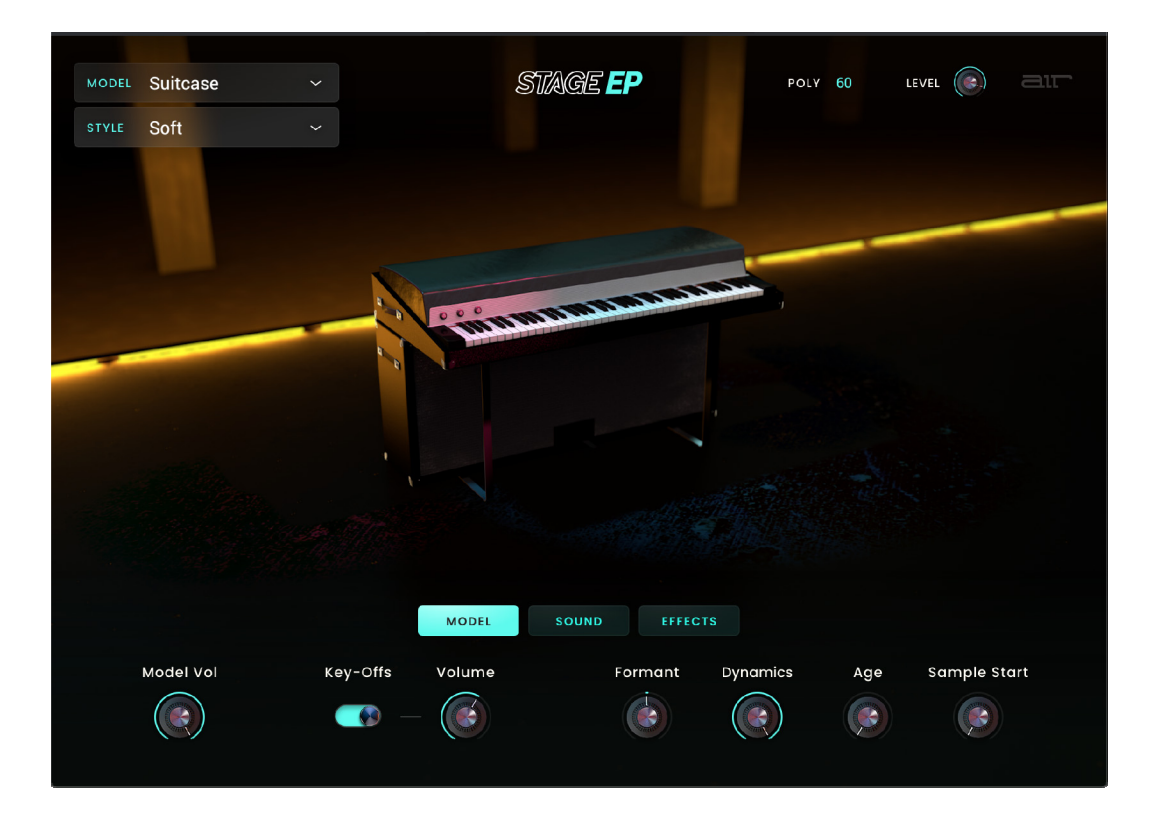

All settings in this view except **Style** are available in all other plugin views.

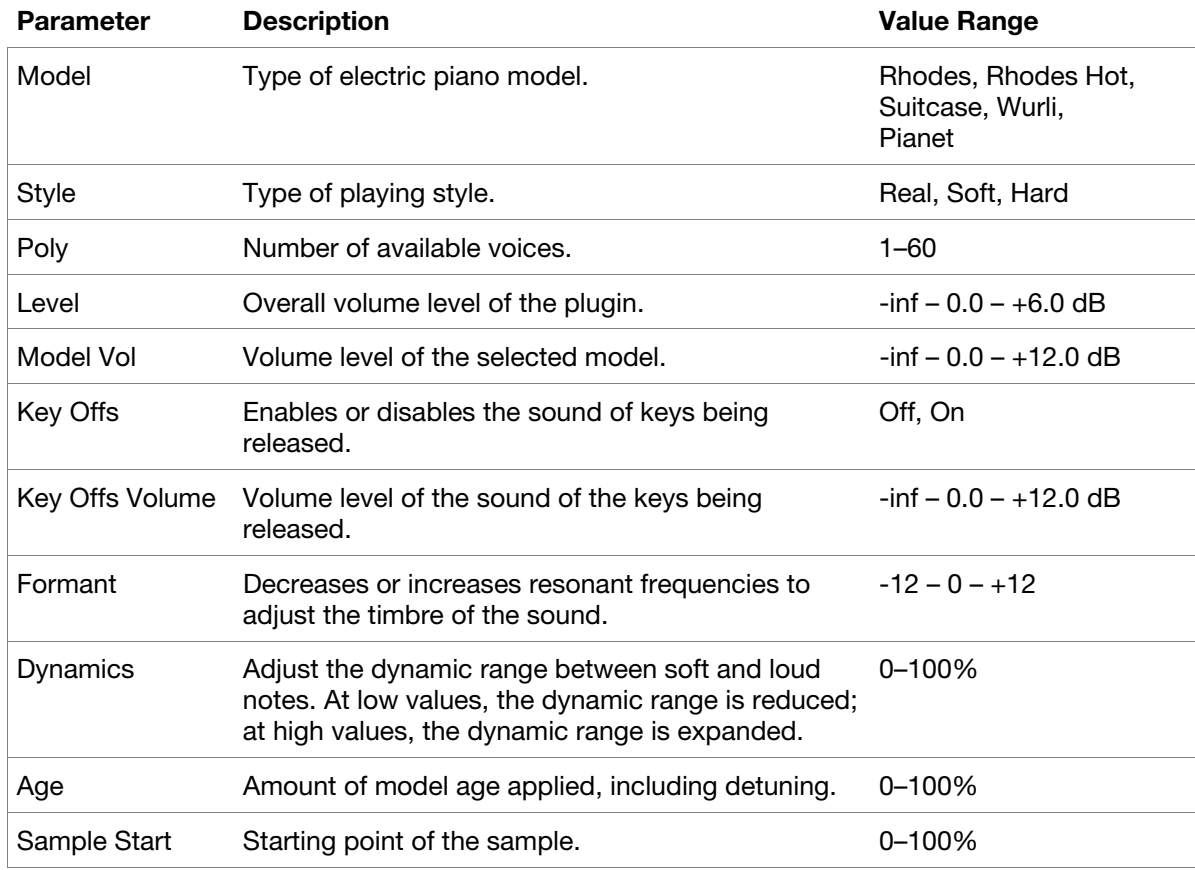

## <span id="page-6-0"></span>**Sound Controls**

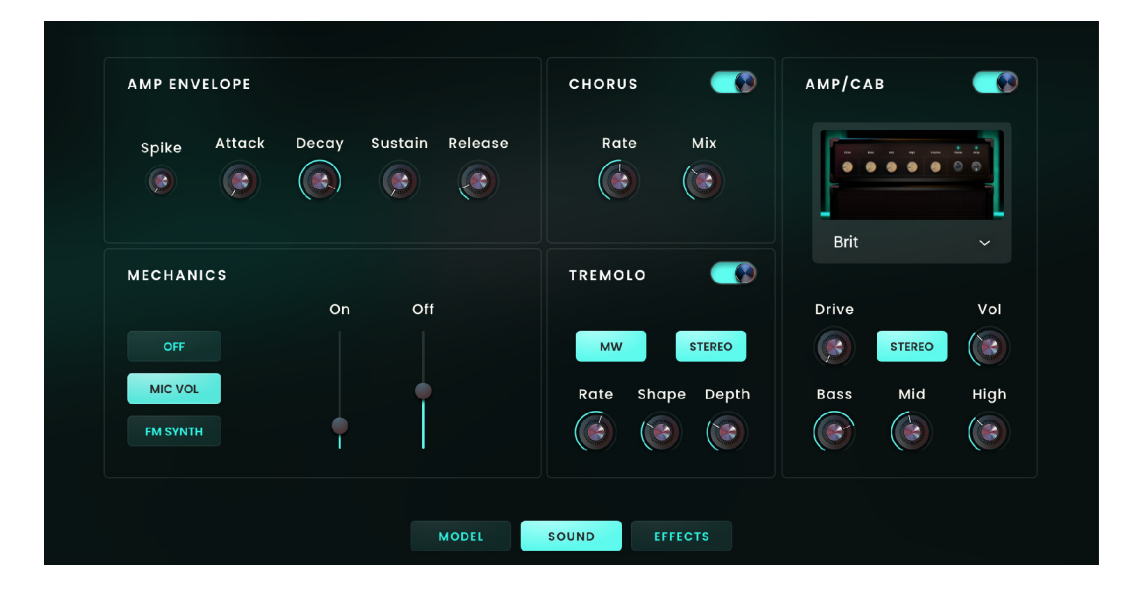

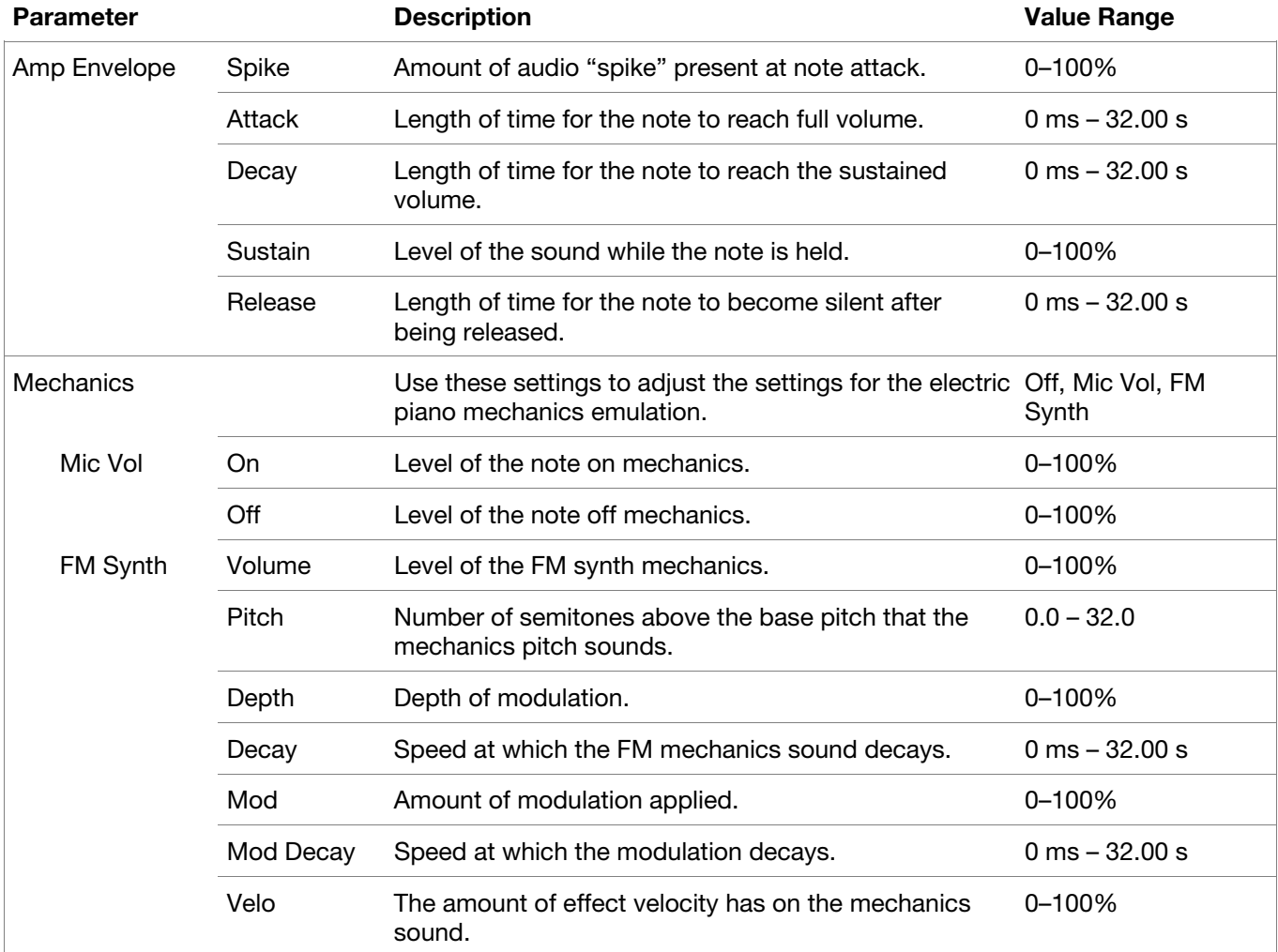

#### **Sound** *(continued)*

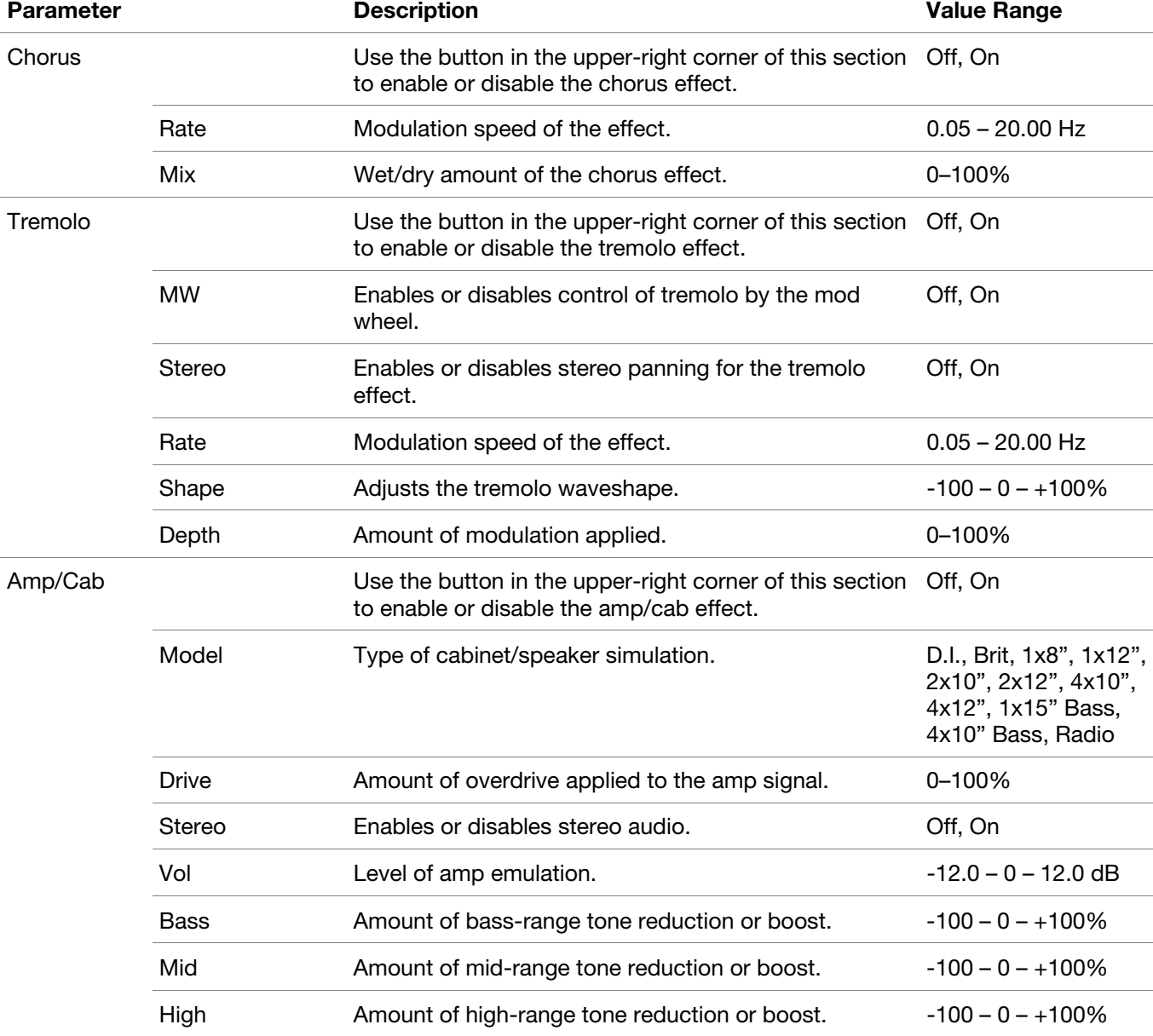

 $\equiv$ 

<span id="page-8-0"></span>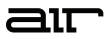

## **Effects Controls**

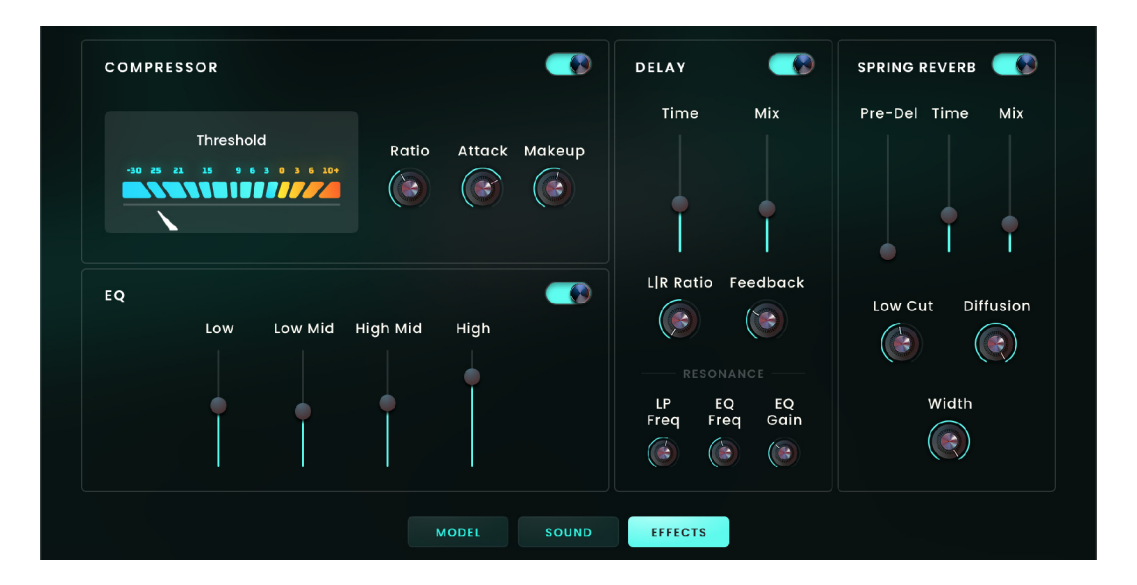

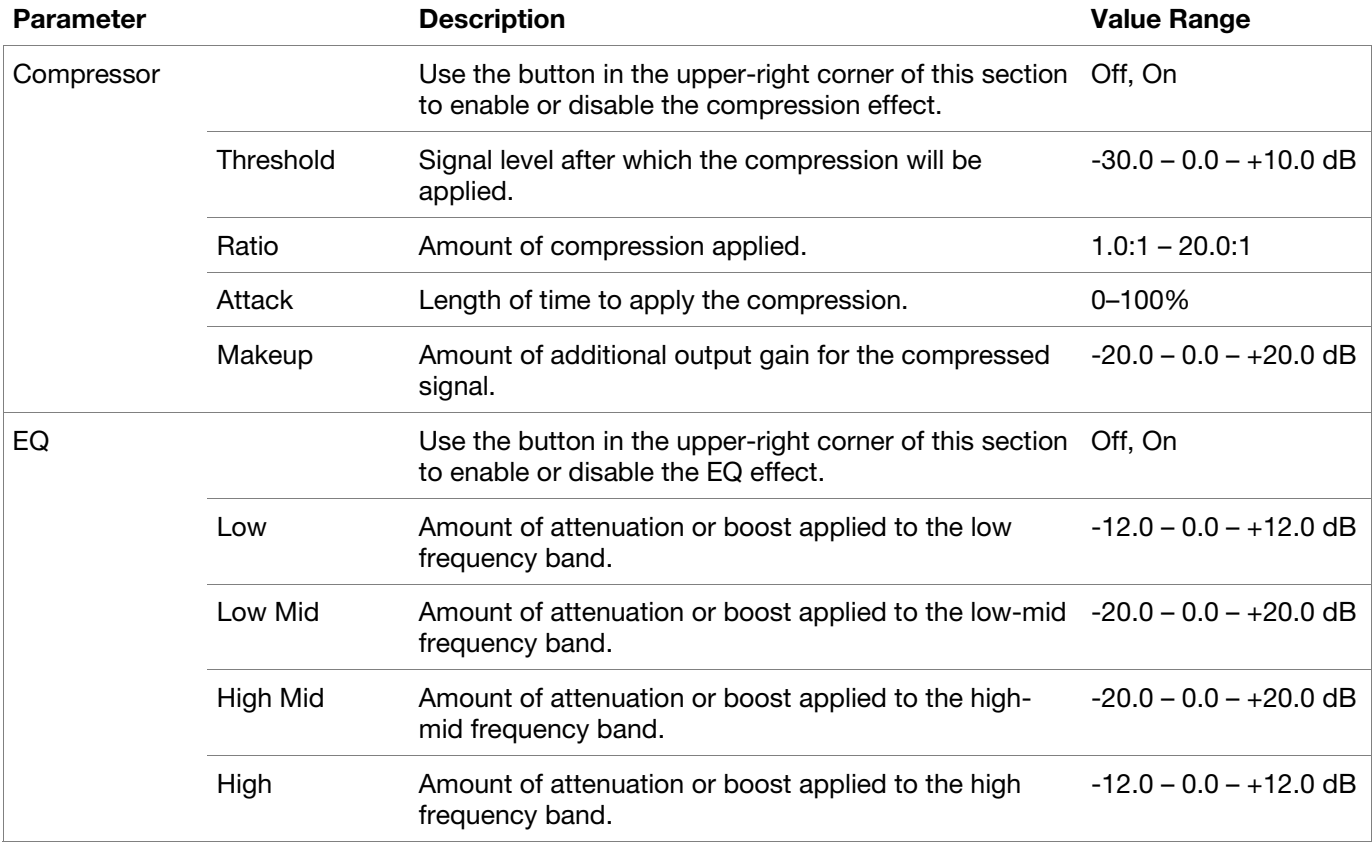

#### **Effects** *(continued)*

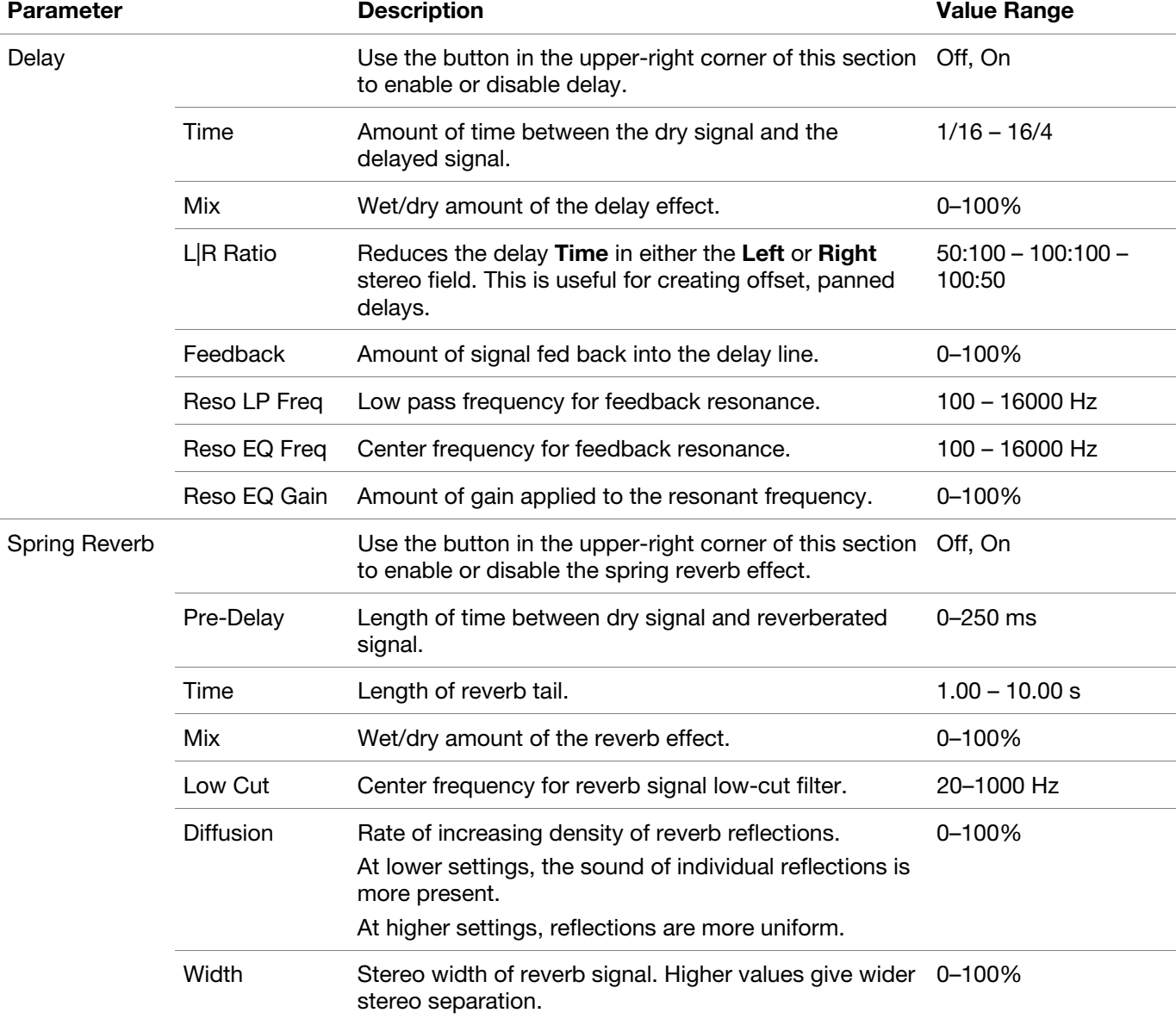

 $\equiv$ ut

## **Trademarks and Licenses**

AIR Music Technology is a trademark of inMusic Brands, Inc., registered in the U.S. and other countries. macOS is a trademark of Apple Inc., registered in the U.S. and other countries.

Windows is a registered trademark of Microsoft Corporation in the United States and other countries.

All other product or company names are trademarks or registered trademarks of their respective owners.

# [airmusictech.com](http://airmusictech.com)